## Tutorial to Import DAVE™ version 3 Generated Library Sources to ARM® MDK Using CMSIS® PACK

# Version 3, July, 2015

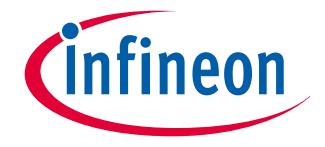

## Purpose: Import the DAVE™ v3 generated source files to ARM MDK, no full project migration

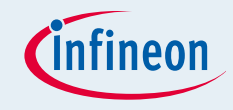

#### **DAVE**™ **project outline**

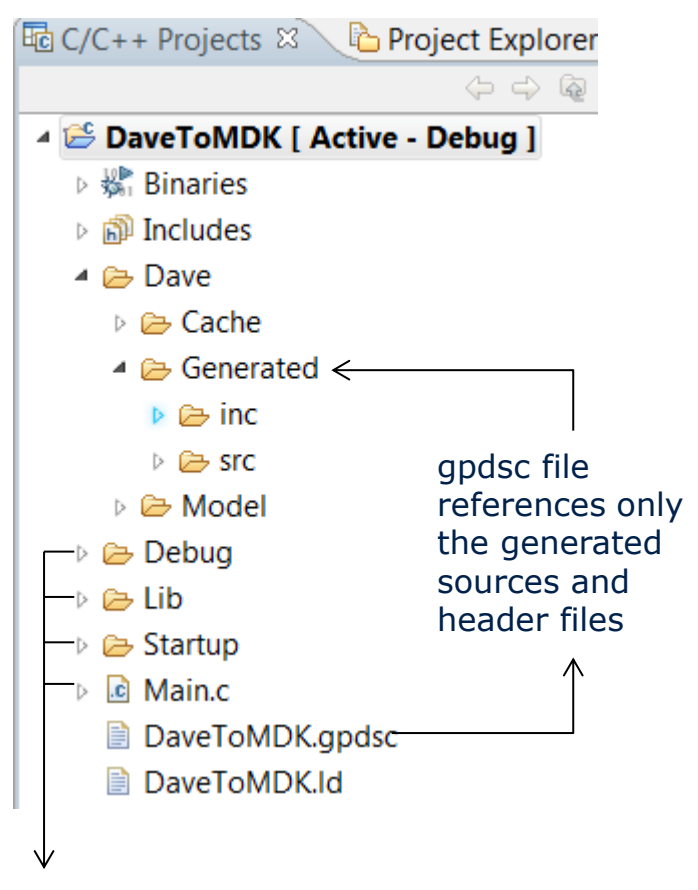

All other project files are not referenced in the gpdsc file.

- DAVE™ is a free eclipse based development platform that can generate application libraries from DAVE<sup>™</sup> Apps.
- $\blacksquare$  The generated code is included in a DAVE<sup>™</sup> project.
- DAVE<sup>™</sup> v3.1.10 can optionally generate a CMSIS Pack compliant gpdsc file that references all generated library sources (c sources and header files) to a respective MDK µVision project)
- $\blacksquare$  The gpdsc file references only the generated sources and headers, It is expected that the user develops the user code afterwards in MDK
- Not the full DAVE<sup>™</sup> project is ported; to port the full DAVE<sup>™</sup> project the existing user code has to be manually referenced

## Concept

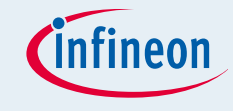

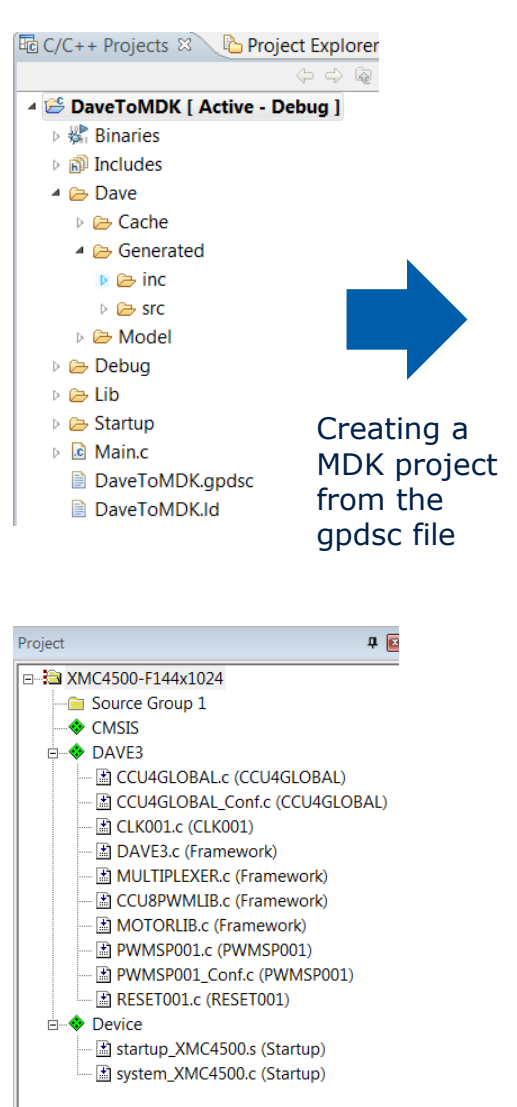

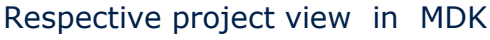

Ho C/C++ Projects  $\boxtimes$  + Project Explorer  $\Rightarrow$   $\Rightarrow$   $\Rightarrow$   $\Rightarrow$ **B** DaveToMDK [ Active - Debug ] **& Binaries** ស៊ា Includes **Dave Cache** Generated r inc **B** src **E** Model **B** Debug **a** Lib **B** RTE **B** Device 2 XMC4500-F144x1024 c system XMC4500.c S startup XMC4500.s **E** RTE Components.h Startup **E** UVBuild **c** Main.c DaveToMDK uvprojx.bak DaveToMDK.gpdsc **■ DaveToMDK.Id** DaveToMDK.uvoptx DaveToMDK.uvprojx

MDK relevant files (yellow) added to the DAVE project.

- In addition to the references of generated DAVE™ code the gpdsc file (an xml file) contains conditions for the selected target MCU and preprocessor commands in RTE\_Components.h file
- Double click on the gpdsc file will automatically create a ARM MDK project for the target MCU defined in the gpdsc file, and ARM MDK compliant startup files for the target MCU will be added to the project
- $\blacksquare$  These files are added in the project folder of the DAVE<sup>™</sup> (eclipse) project; Build in DAVE™ will now create build error, this can be avoided excluding these files from build in the DAVE™ project

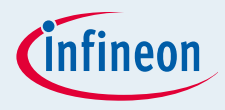

## Prerequisites to Follow the Tutorial

µVision **v5.10** ARM MDK

[Download a free version](http://www.infineon.com/cms/en/product/promopages/aim-mc/Keil-MDK.html) [Infineon Device PACK](http://media.infineon.com/mdk/Infineon.XMC4000_DFP.1.5.0.pack) **[v1.5.0](http://media.infineon.com/mdk/Infineon.XMC4000_DFP.1.5.0.pack)**

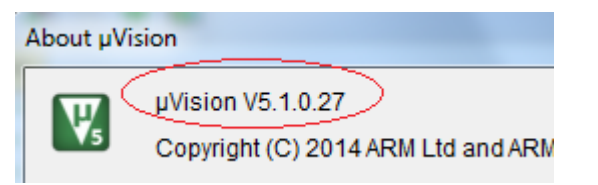

- DAVE™ v3.1.10, a PACK file with file extension *gpdsc* is created by code generation,  $\Box$   $\Box$ About DAVE 3 which is dedicated for porting Third Generation of DAVE: DAVE 3 DAVE<sub>3</sub> the DAVE™ project to ARM MDK  $\check{\text{V}}$ ersion: 3.1.1 $\check{\text{D}}$ Installer build: 2014-02-21 [Download DAVE](http://www.infineon.com/cms/en/product/promopages/aim-mc/DAVE_3_Download.html)
- The following pages provide a step wise description how to import the library sources configured and generated in DAVE<sup>™</sup> to ARM MDK

53

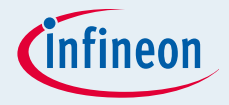

**Important: just device PACK v1.5.0 or lower supports DAVE™ version 3 generated codes. From v1.5.0 the CMSIS files in MDK PACK are changed and incompatible with previous version.** 

To install PACK **v1.5.0** please firstly download the PACK here:

**XMC1000:** [http://media.infineon.com/mdk/Infineon.XMC1000\\_DFP.1.5.0.pack](http://media.infineon.com/mdk/Infineon.XMC1000_DFP.1.5.0.pack)

**XMC4000:** [http://media.infineon.com/mdk/Infineon.XMC4000\\_DFP.1.5.0.pack](http://media.infineon.com/mdk/Infineon.XMC4000_DFP.1.5.0.pack)

## Install Infineon Device PACK v1.5.0 (2/2)

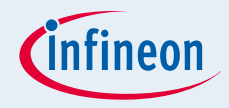

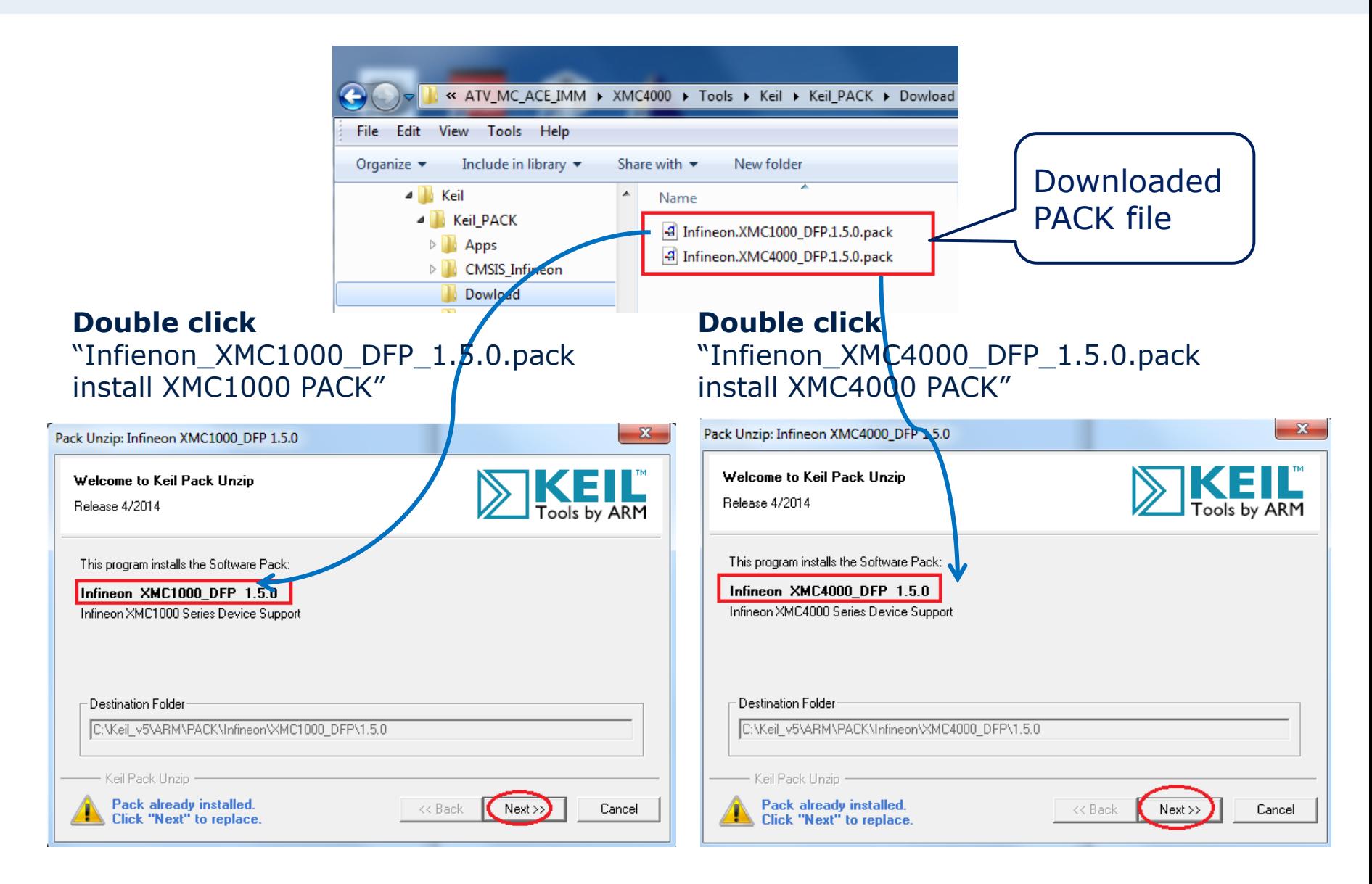

#### Import an Existing DAVE™ Project or Create a New DAVE™ Project with **DAVE 3.1.10**

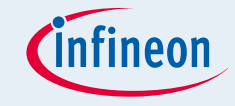

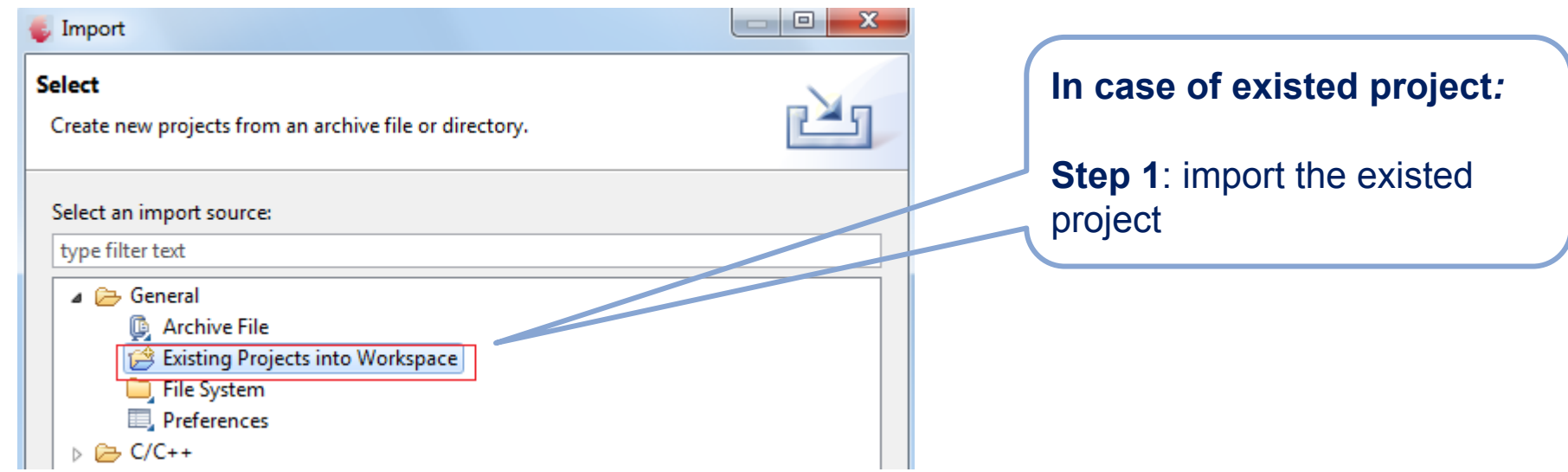

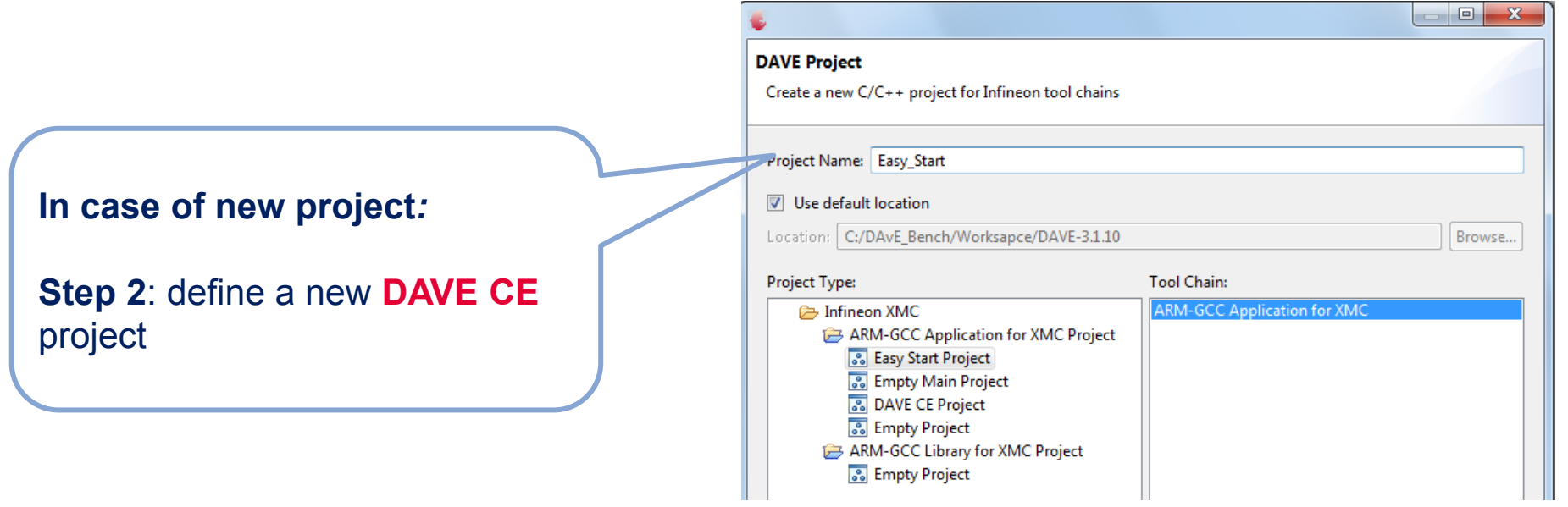

## Enable "Generate gpdsc file" in DAVE™

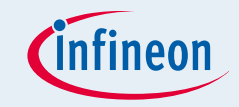

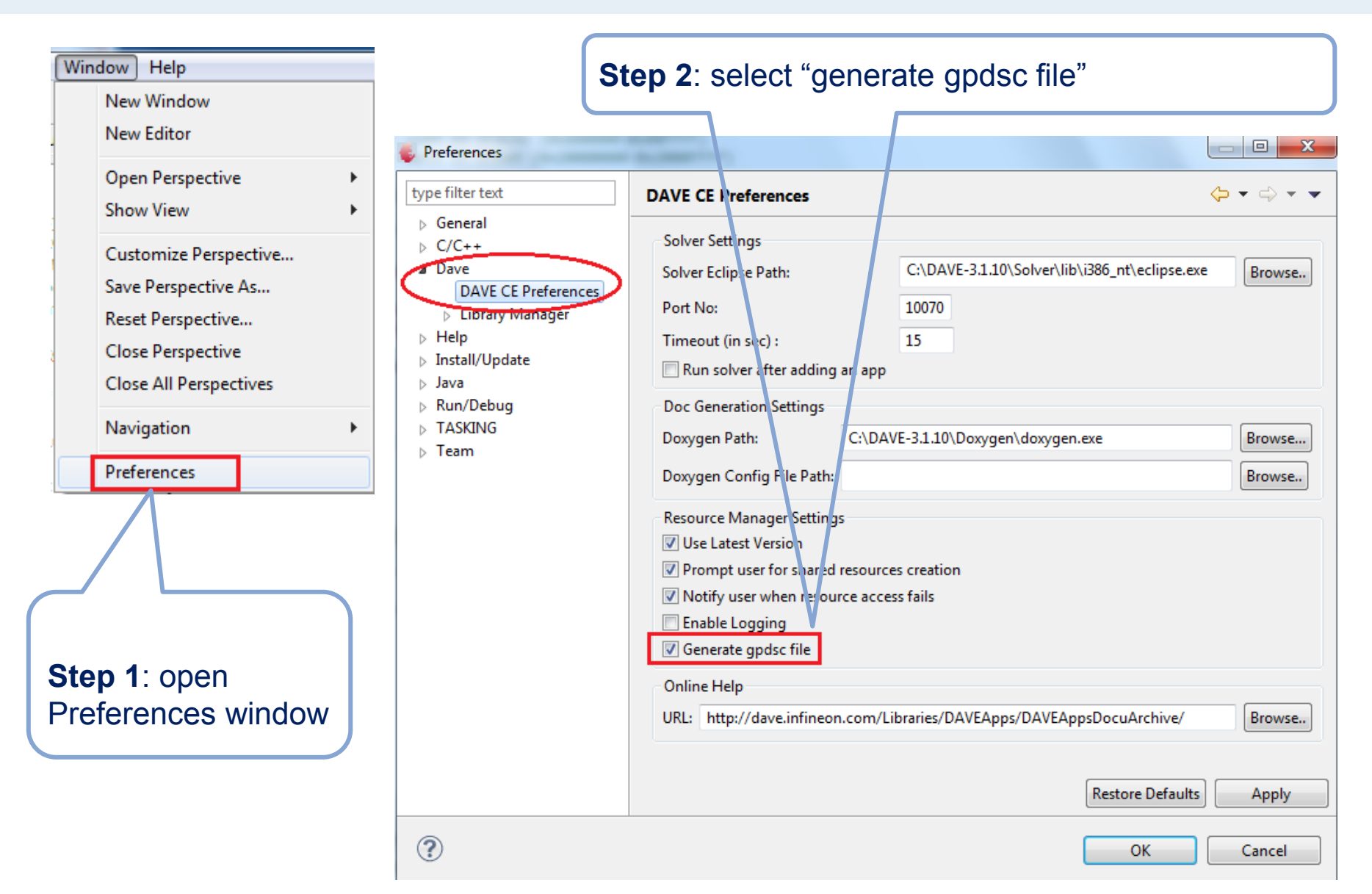

## In Cases an Existing DAVE™ Example Project is Used

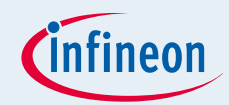

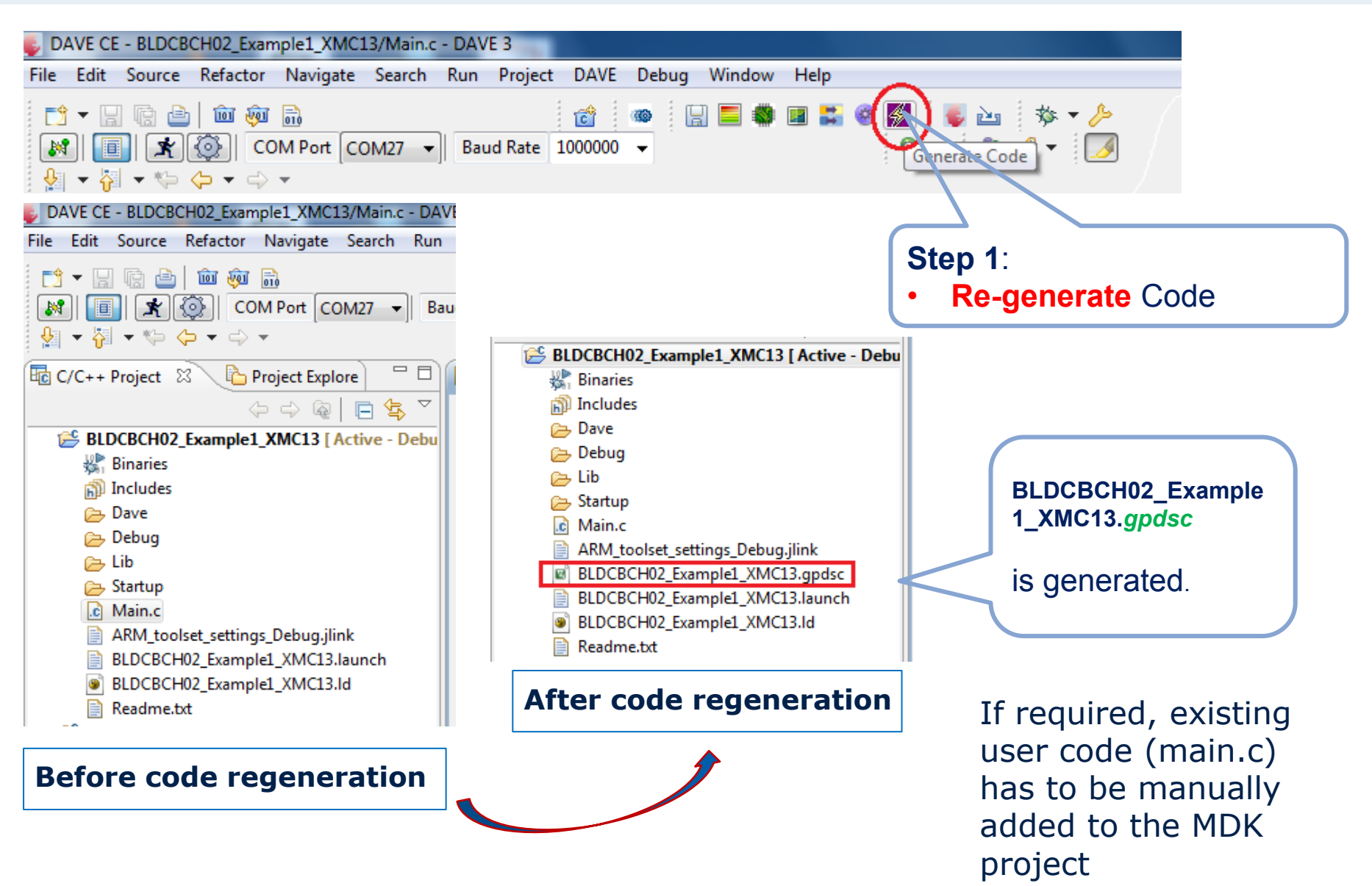

## In Case of New DAVE™ Project

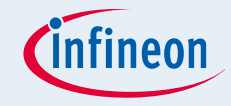

#### **Note:** Before continue with step 4.1 select and configure the required DAVE Apps

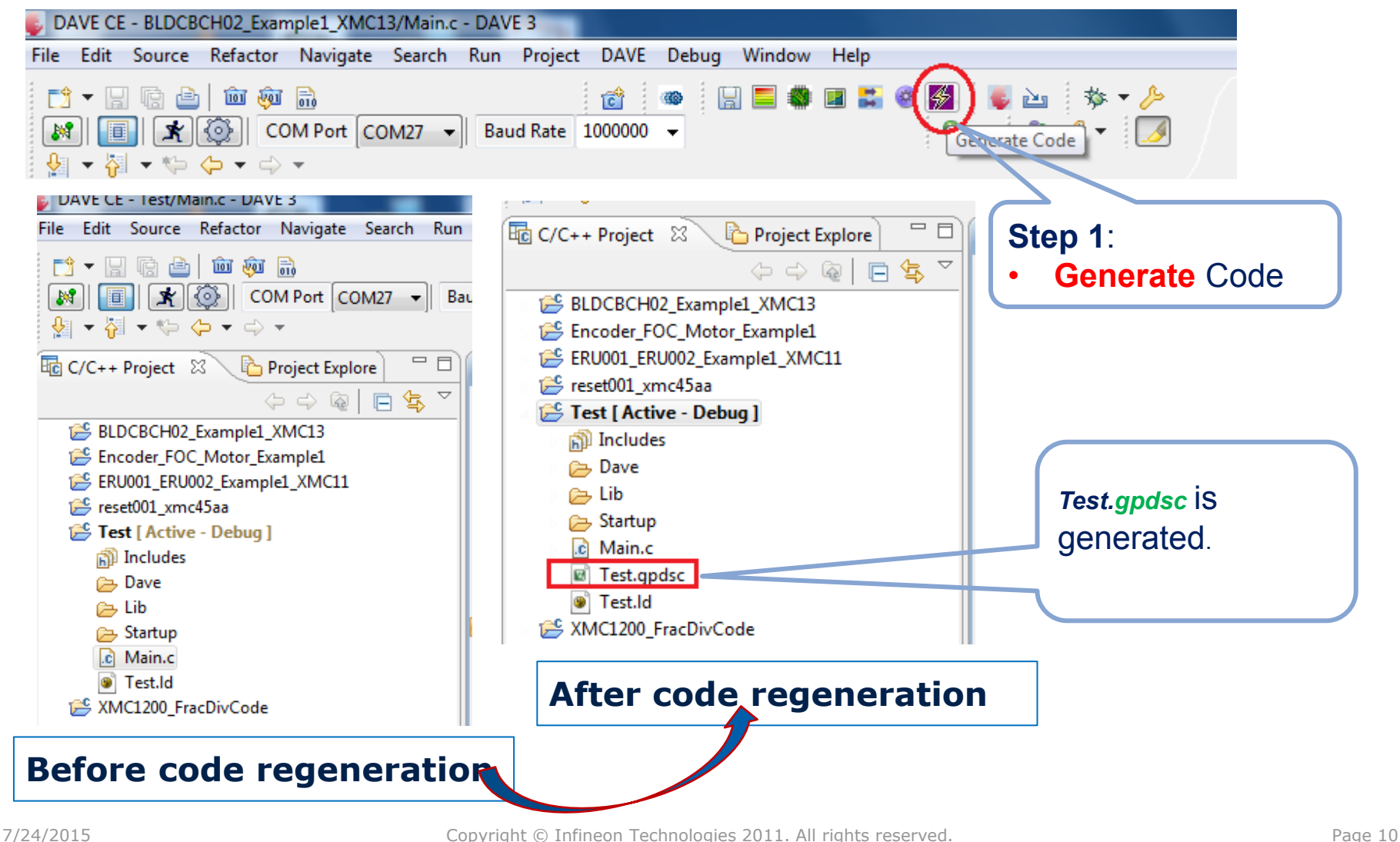

## Open MDK Project and Select PACK v1.5.0  $(1/3)$

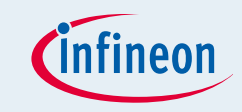

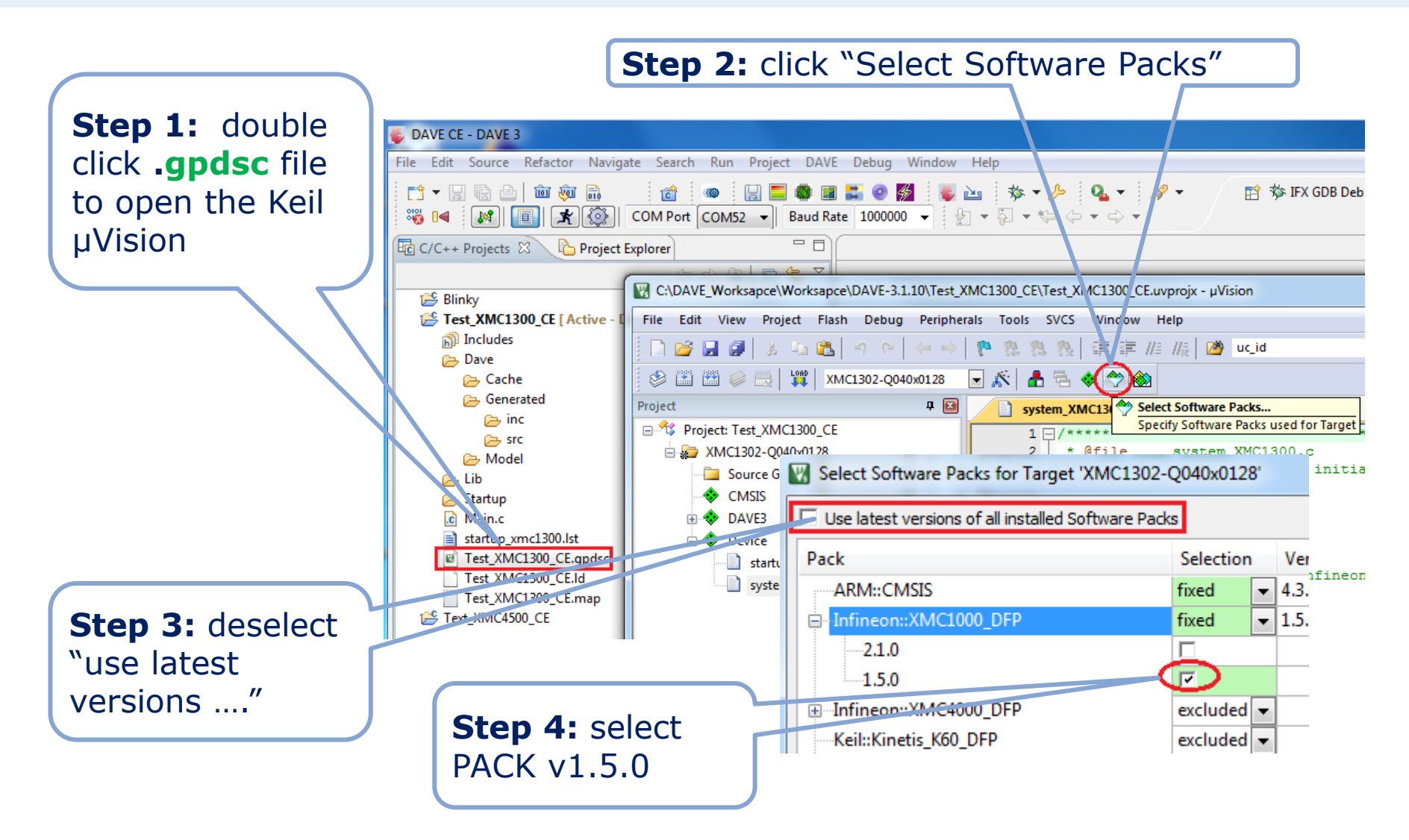

## Open MDK Project and Select PACK v1.5.0 (2/3)

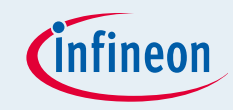

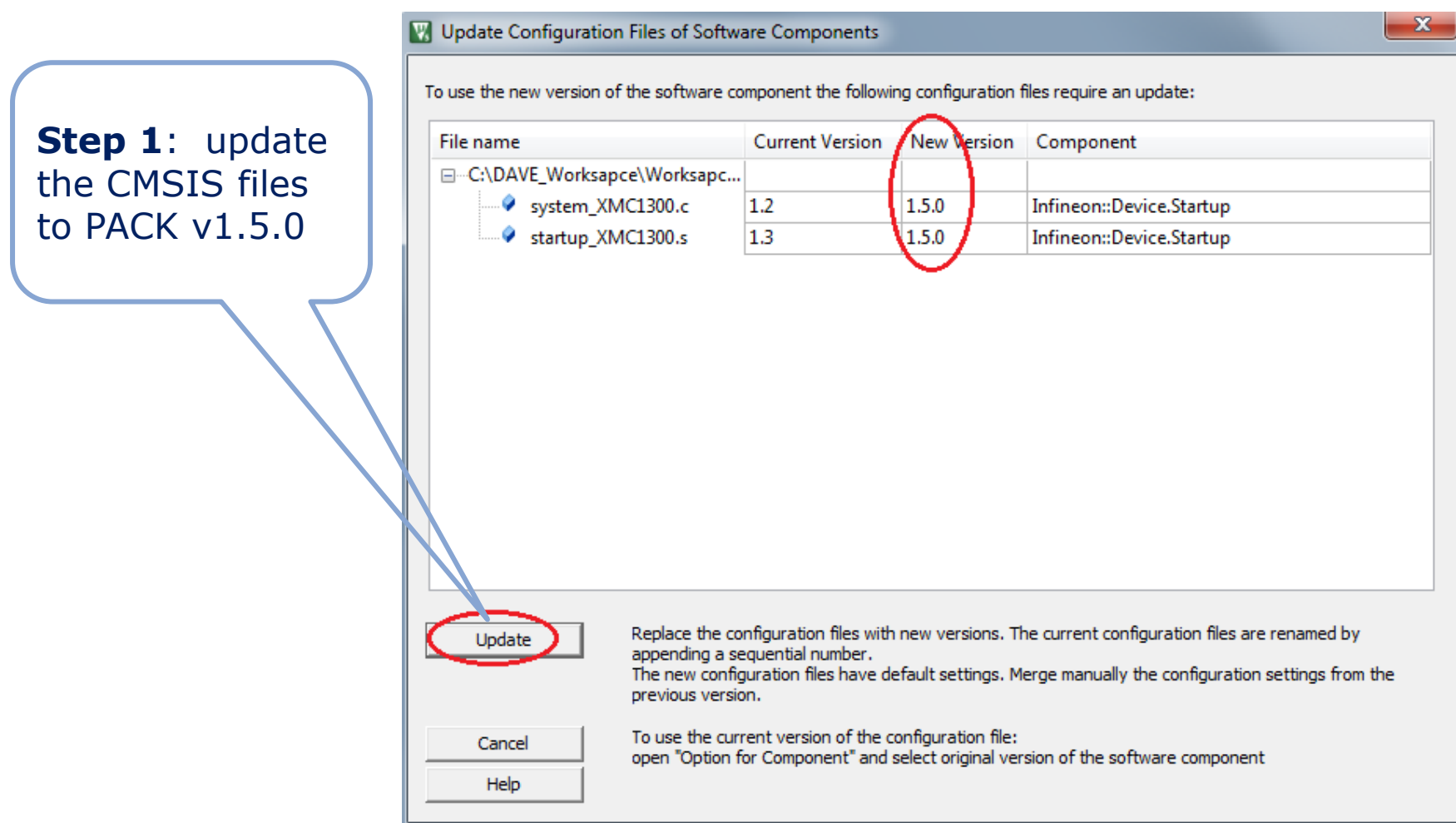

## Open MDK Project and Select PACK v1.5.0 (3/3)

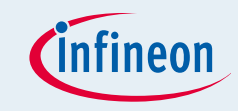

**Step 2:** add the application codes in "Source Group" of project **Important:** *apdsc* file just imports the DAVE generated codes into Keil MDK Project. The application codes must be manually added. Step 1: check if CMSIS and Startup files are included

**Step 3:** Add the library contained in DAVE project into MDK project, if it is necessary.

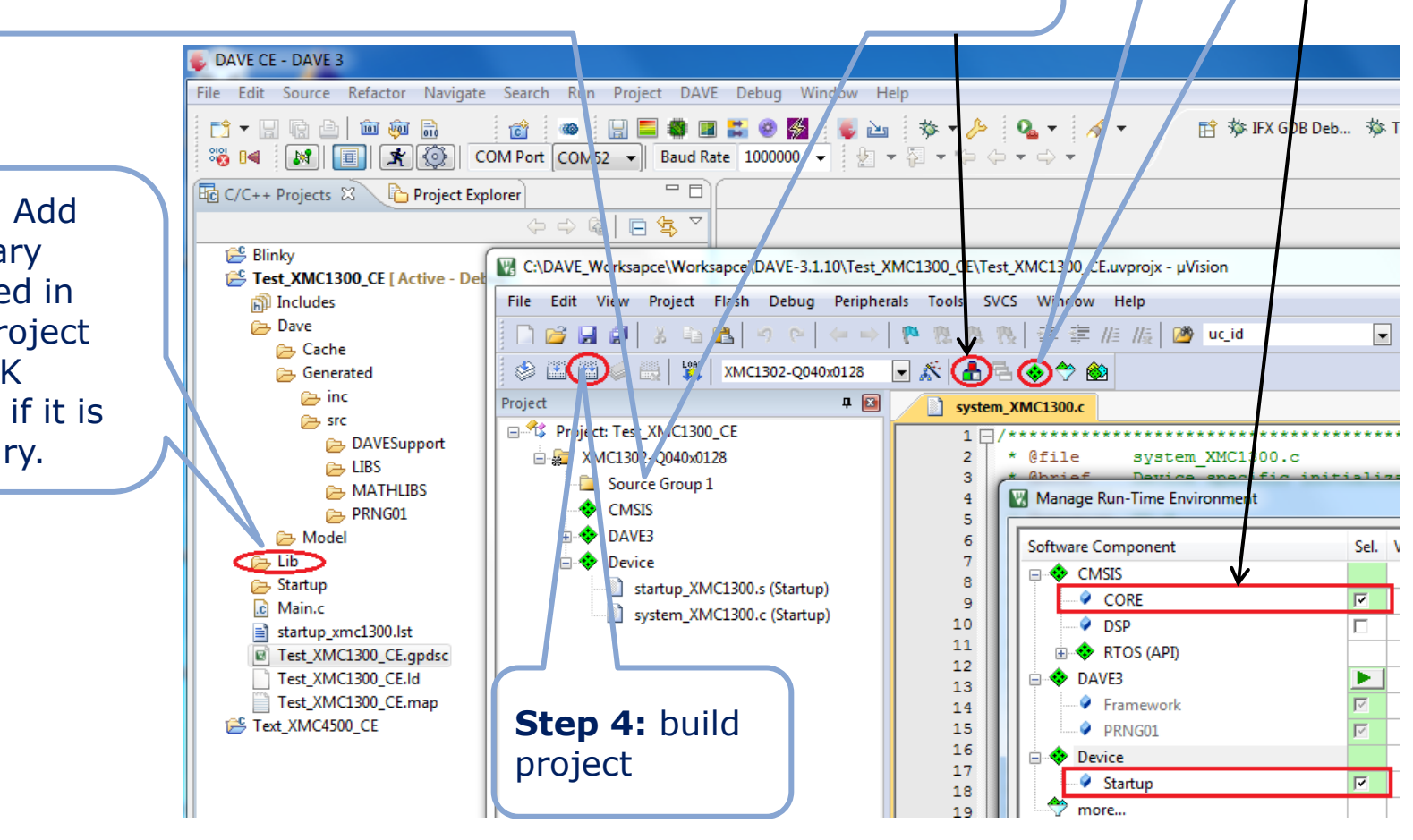

## If it is required to keep the project buildable in DAVE™: Exclude RTE folder from DAVE™ build

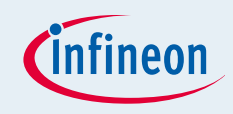

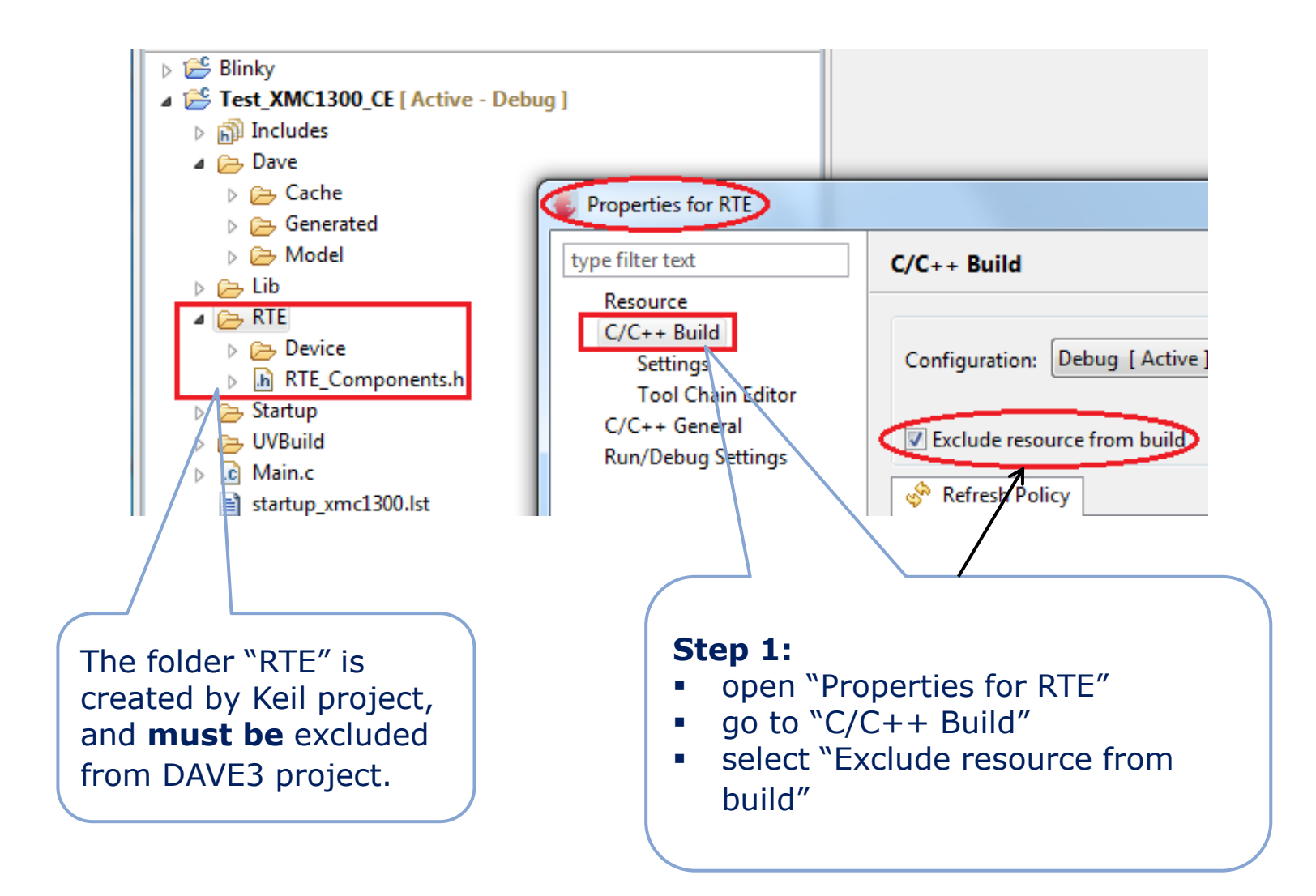

## IF additional new DAVE™ Apps will be added to the DAVE™ project

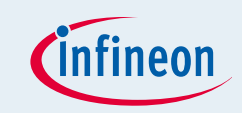

**This step is just needed, if the new DAVE™ Apps are added and the sources are regenerated in the DAVE**™ **project. In this case the new sources must be updated in the MDK project.**

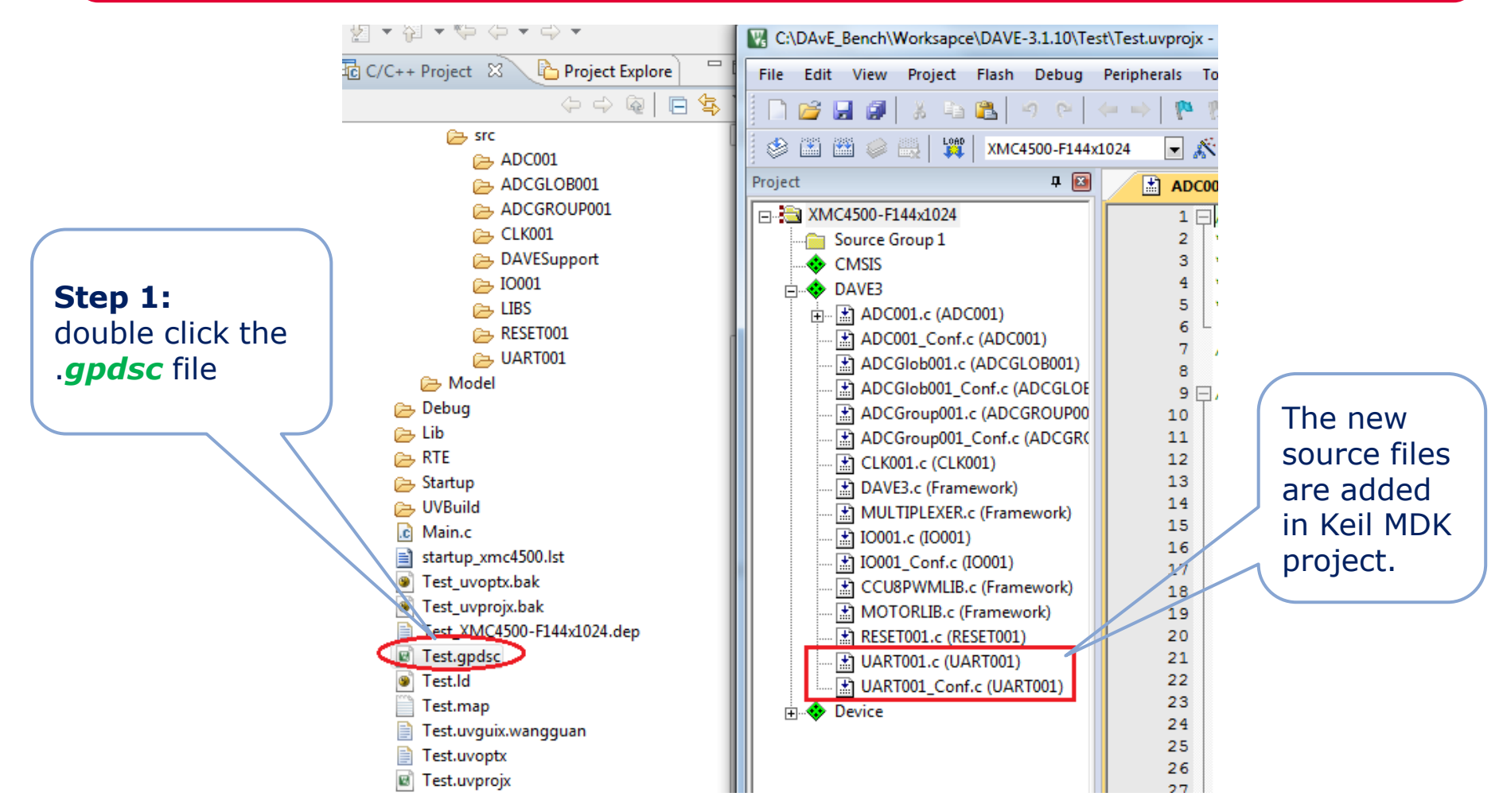

## Build and download MDK project to a XMC4000/1000 Evaluation Board (1/2)

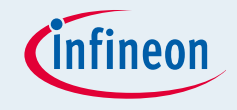

**To make the MDK project work Segger JLINK v4.80f or higher should be installed. Furthermore, some steps need to be done manually as follows.** 

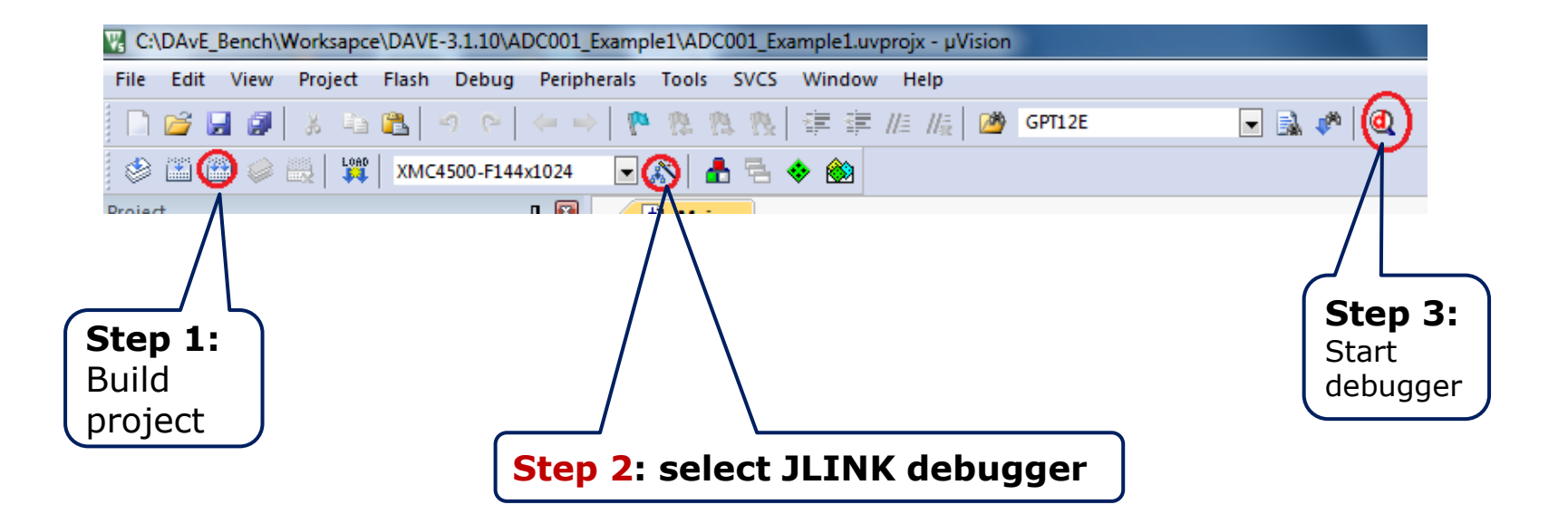

## Build and download MDK project to a XMC4000/1000 Evaluation Board (2/2)

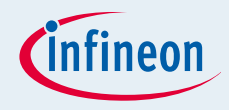

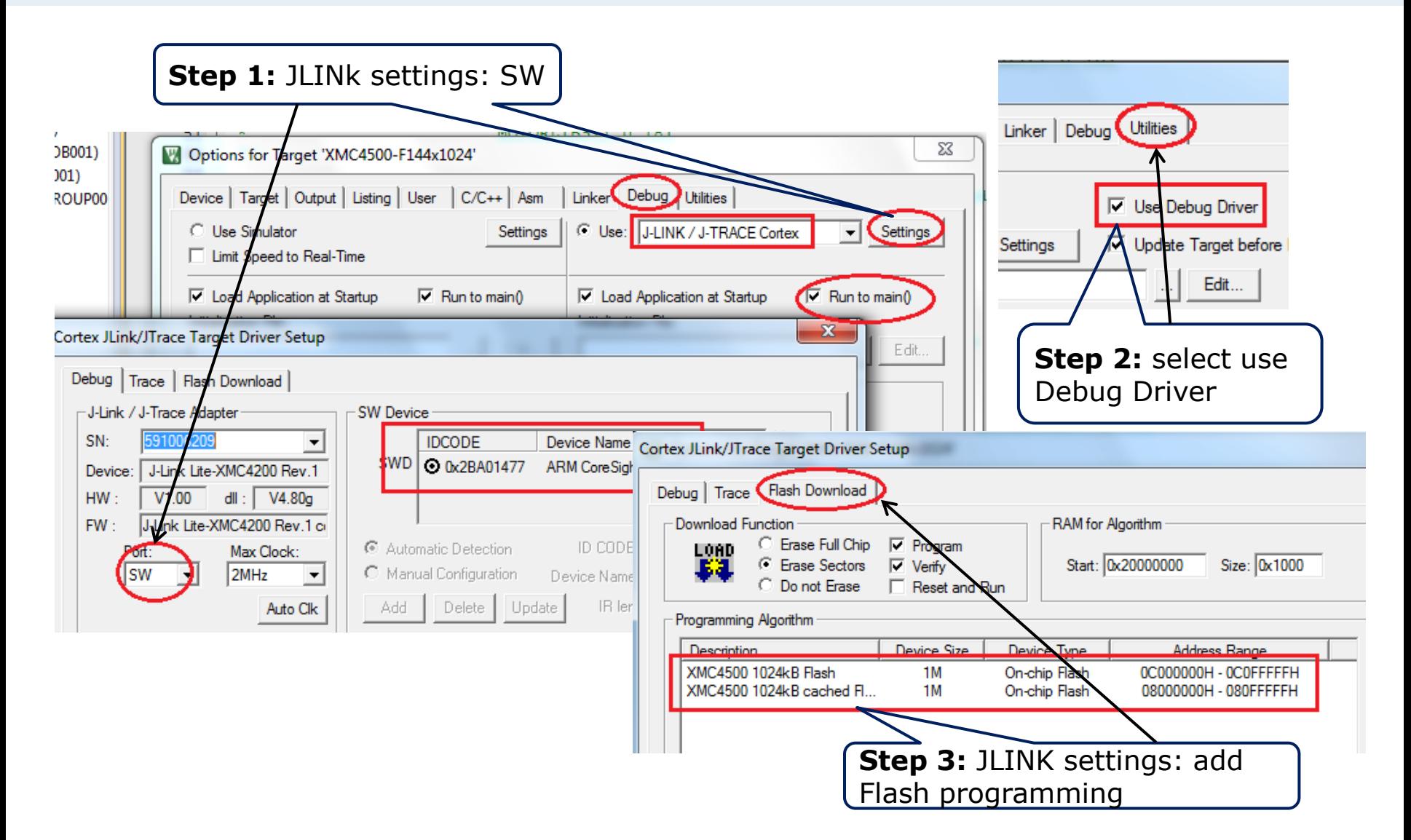

## Further Information

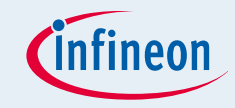

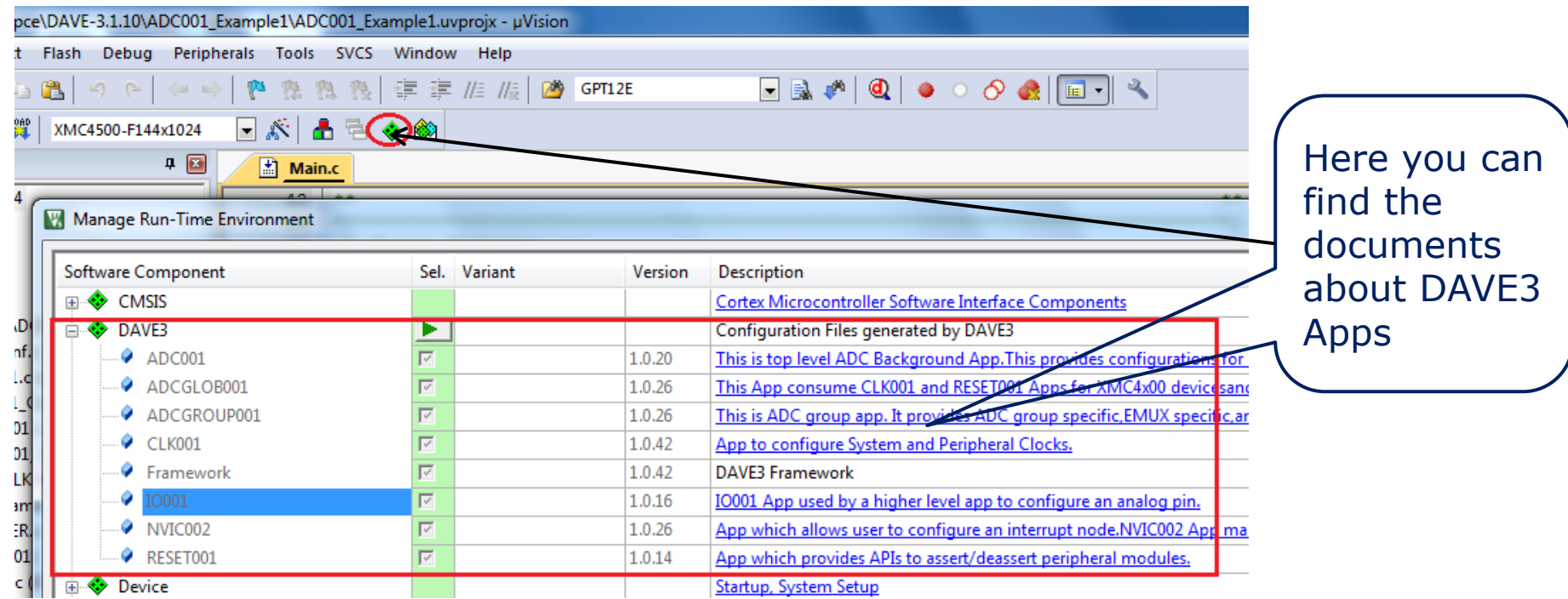

■ There is also an App-Note from Keil that describes the importing of the DAVE generated source files into MDK v5.10: [http://www.keil.com/appnotes/docs/apnt\\_258.asp](http://www.keil.com/appnotes/docs/apnt_258.asp)

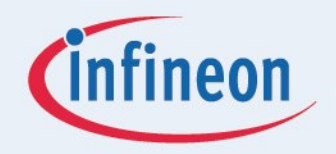

# ENERGY EFFICIENCY MOBIL ITY SECURITY

Innovative semiconductor solutions for energy efficiency, mobility and security.

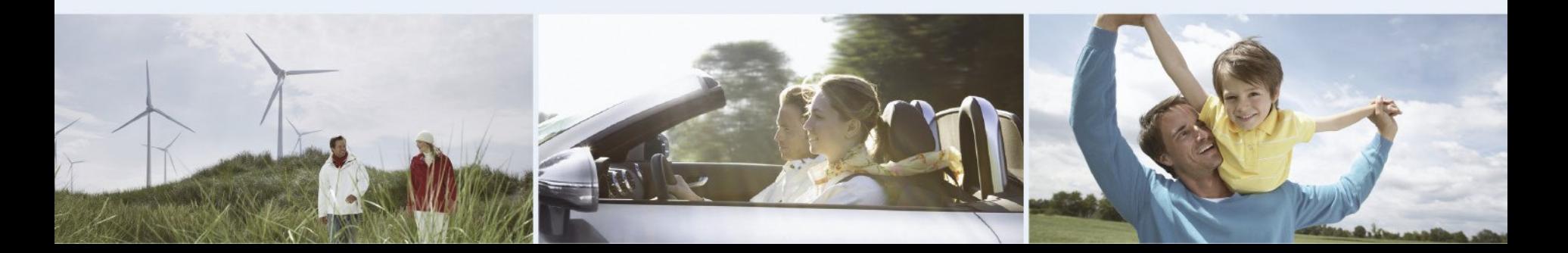